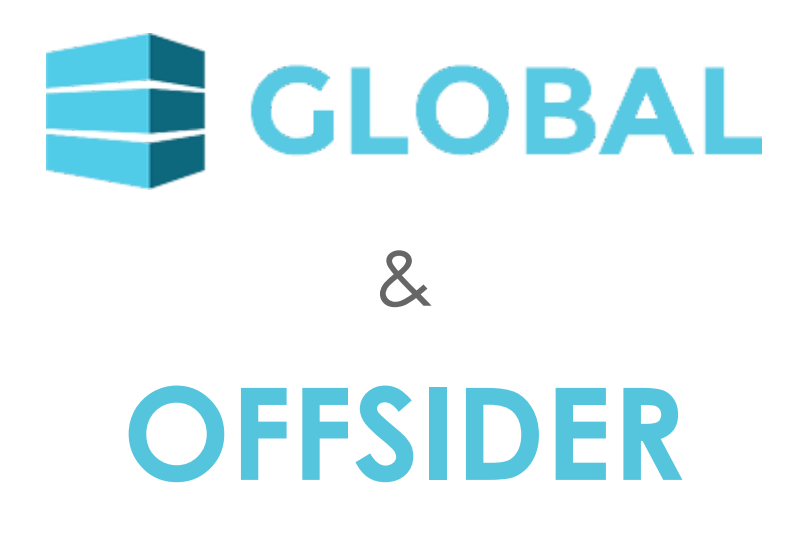

Network Installation Guide

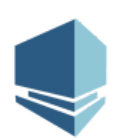

*Updated: August 2018*

## **Contents**

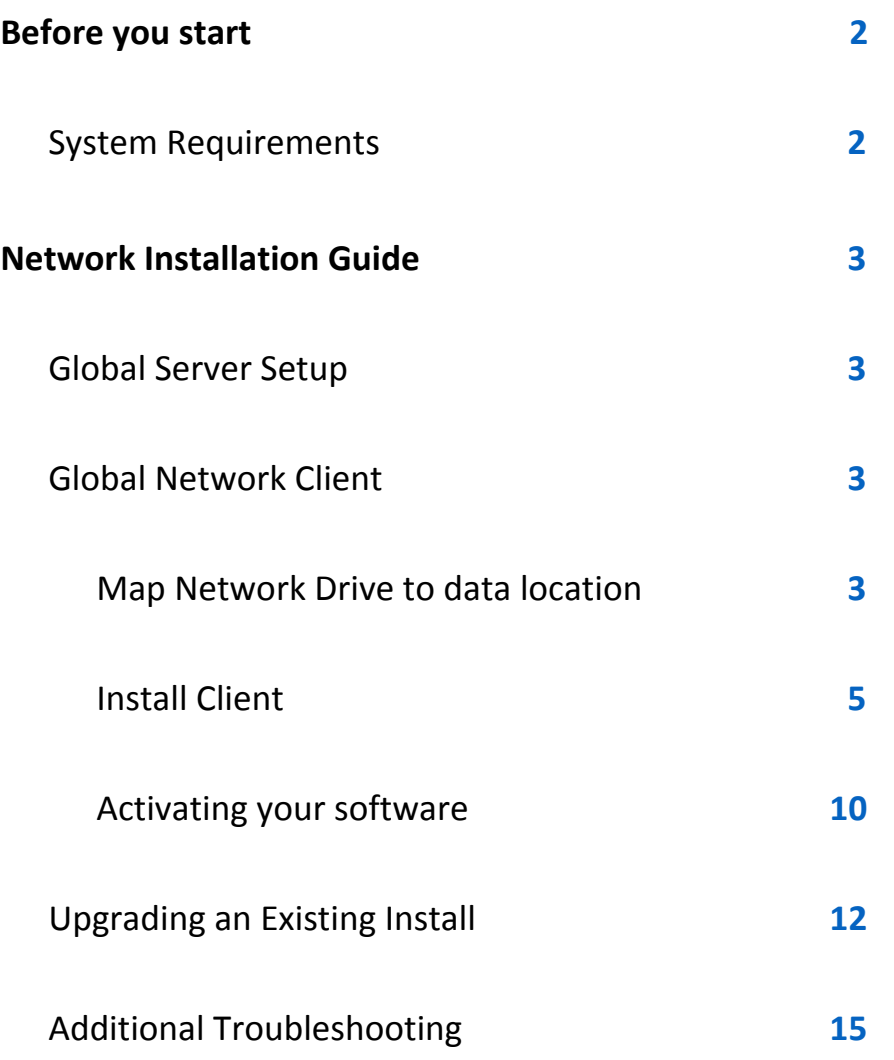

# <span id="page-2-0"></span>**Before you start**

This guide is intended for the installation of Global Estimating and Offsider Estimating.

#### *Note: S ome install files and some screenshots will be different.*

You will be required to download the install files. If you have not received the install files, they can be obtained from the **Buildsoft Support Team** at anytime by submitting a Ticket via [buildsoft.com.au/support.](http://www.buildsoft.com.au/support)

**Supported Operating Systems (32bit and 64bit):** Windows Server 2008 or greater for server installations or Windows 7 or greater for desktop installations.

## <span id="page-2-1"></span>**System Requirements**

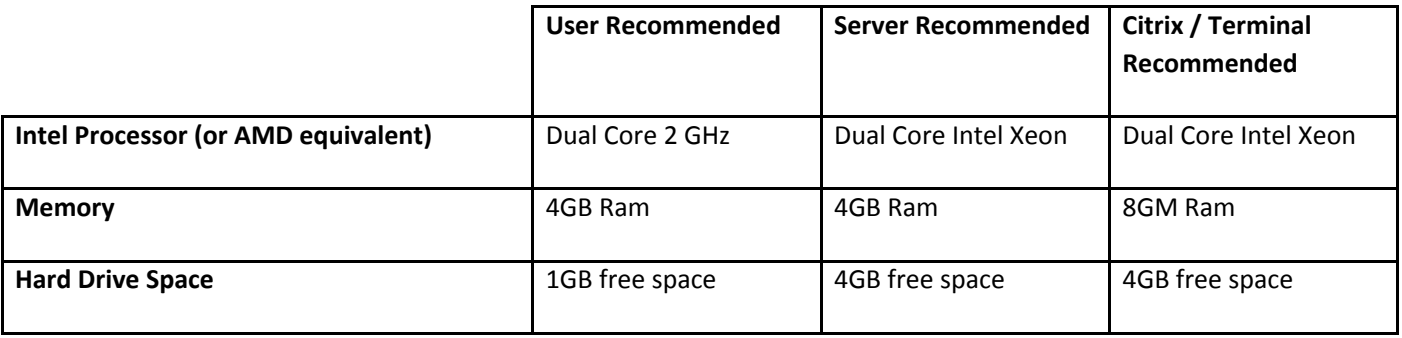

**Supported Operating Systems (32bit and 64bit):** Windows Server 2008 or greater for server installations or Windows 7 or greater for desktop installations.

### **IMPORTANT:**

### **It is strongly recommended that you backup any information before**

### **proceeding with the installation process.**

# <span id="page-3-0"></span>**Network Installation Guide**

The following instructions will guide you through installing your software onto a network for the first time.

# <span id="page-3-1"></span>**Server Setup**

To begin, you will need to nominate a folder on the server where you intend to save your data. Create the folder and make sure you grant full permissions to any appropriate User Groups to access that folder.

## <span id="page-3-2"></span>**Network Client**

### <span id="page-3-3"></span>**Map Network Drive to data location**

On each user's computer you will need to map the network drive to the File Server. We recommend using Drive K, however other drive Letters can be used.

*NOTE: Please make sure the same drive letter used on all other client's devices.*

**1.** Open **File Explorer***,* then right mouse click on **This PC**. Select **Map network drive**… from the drop down menu.

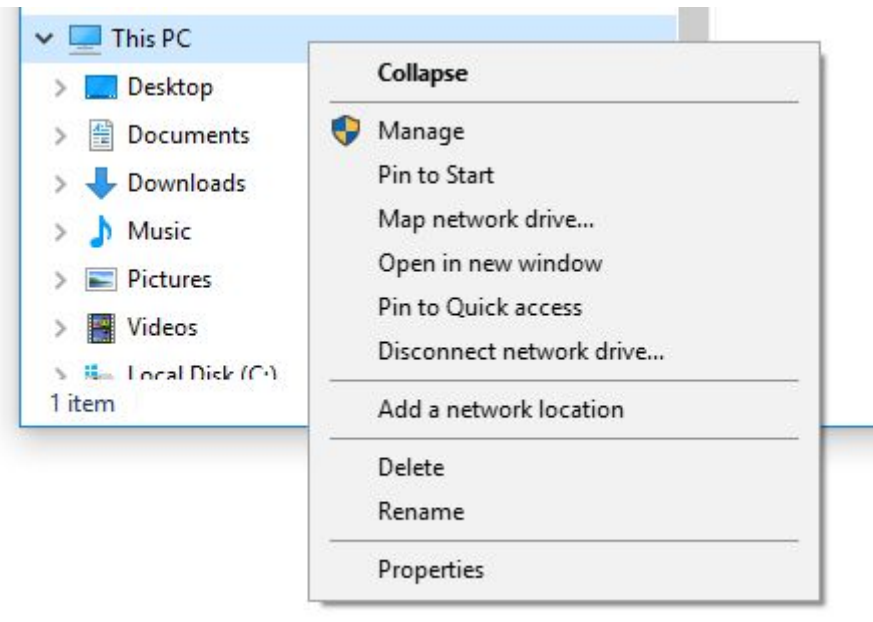

*Fig 1 – Map the network drive*

**2.** On the **Map Network Drive** window, click **Browse**… to search for the Server folder.

*NOTE: The recommended network drive for Global/Offsider Estimating is K drive.*

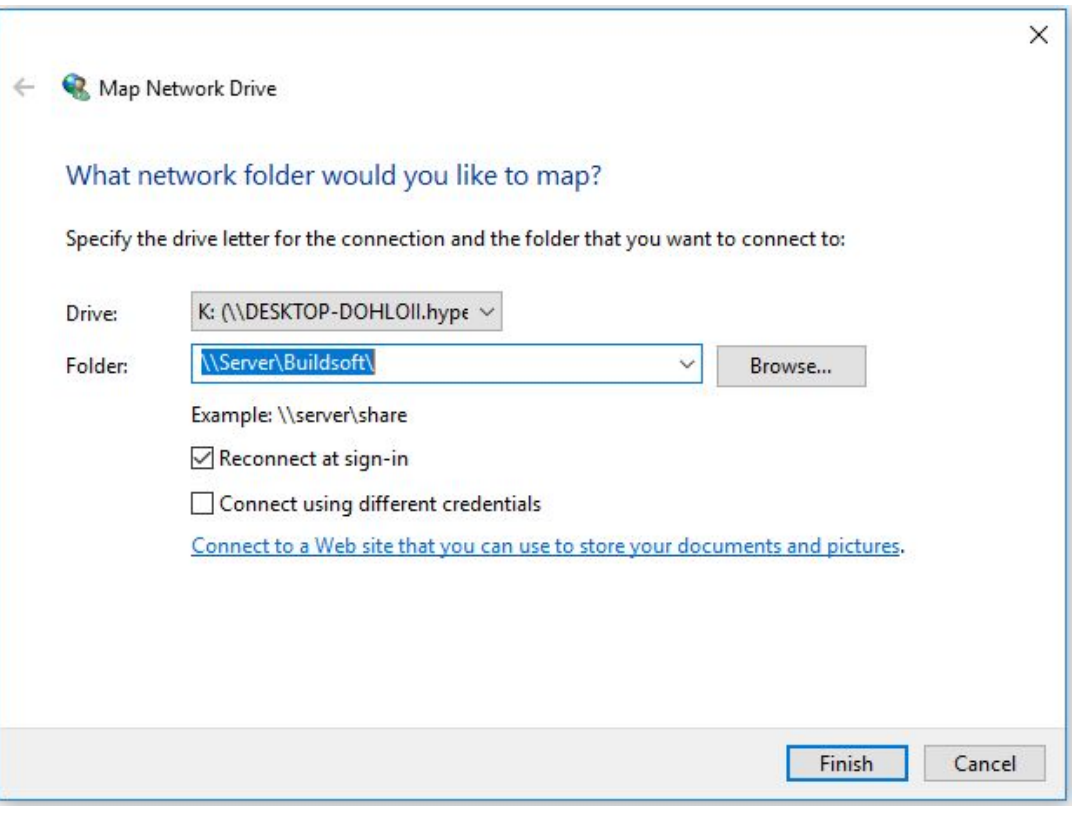

*Fig 2 – Map Network Drive*

**3.** Click **Finish** to save the mapping.

## <span id="page-5-0"></span>**Install Client**

**1.** To make sure the Global installer is unblocked, right mouse click on the installer and select **Properties**.

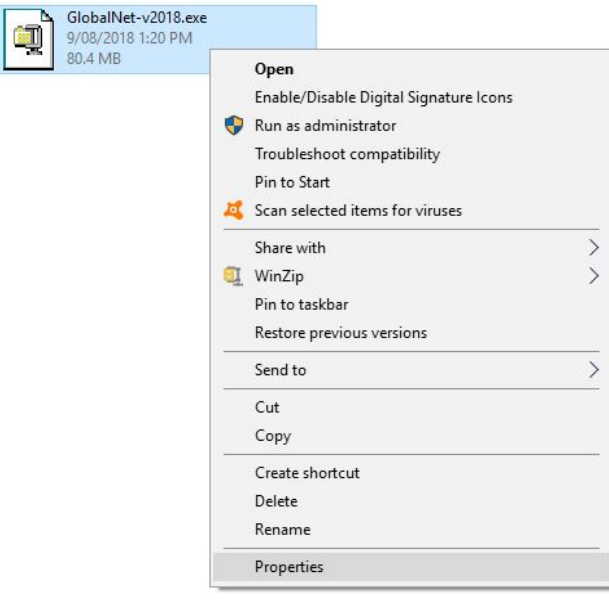

*Fig 3 – Installer Properties*

**2.** Tick the **Unblock** box in the **Properties** window, then click **Apply**.

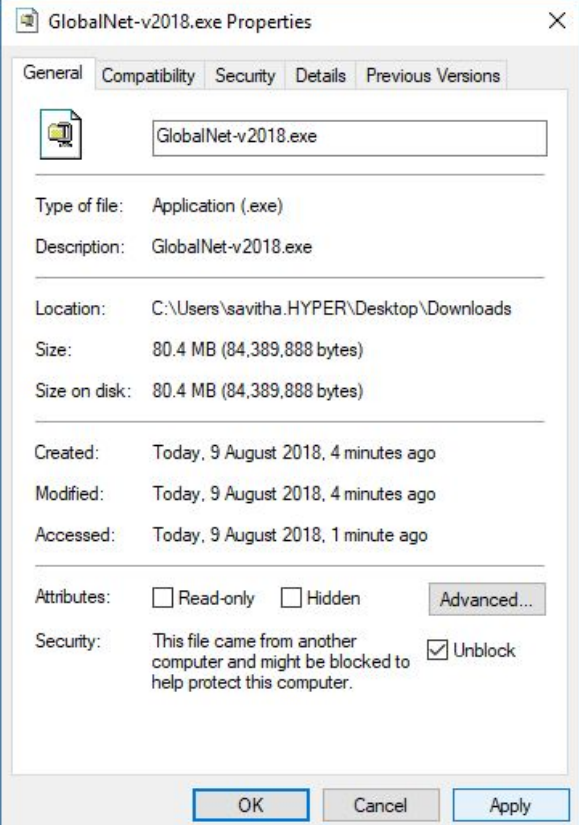

*Fig 4- Unblock Installers*

**3.** Using the mouse, **double click** on the Install file to begin installation.

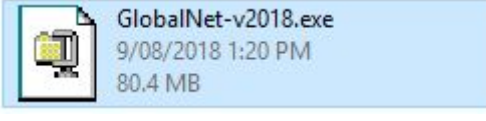

*Fig 5 – Run the installers*

**4.** Select a location to unzip the installer, we recommend to use the default file location

**C:\Esw\Support\GlobalNet-v2018**. Click **Unzip** to continue.

*NOTE: The default location to Unzip to folder will be preloaded.*

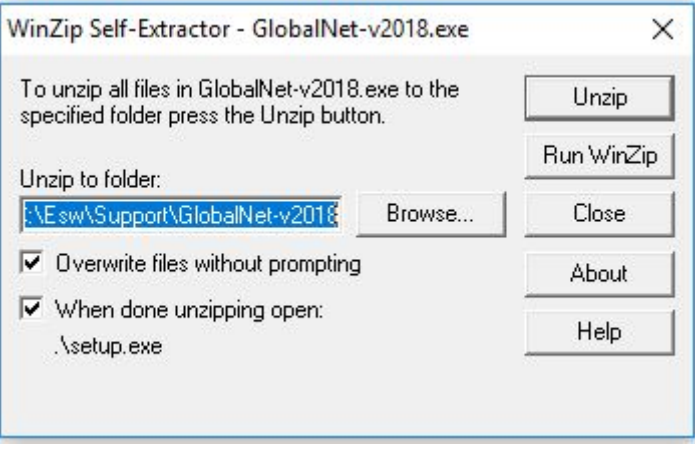

*Fig 6 – Self Extractor*

**5.** Installation will start with a welcome screen. Click **Next** to continue.

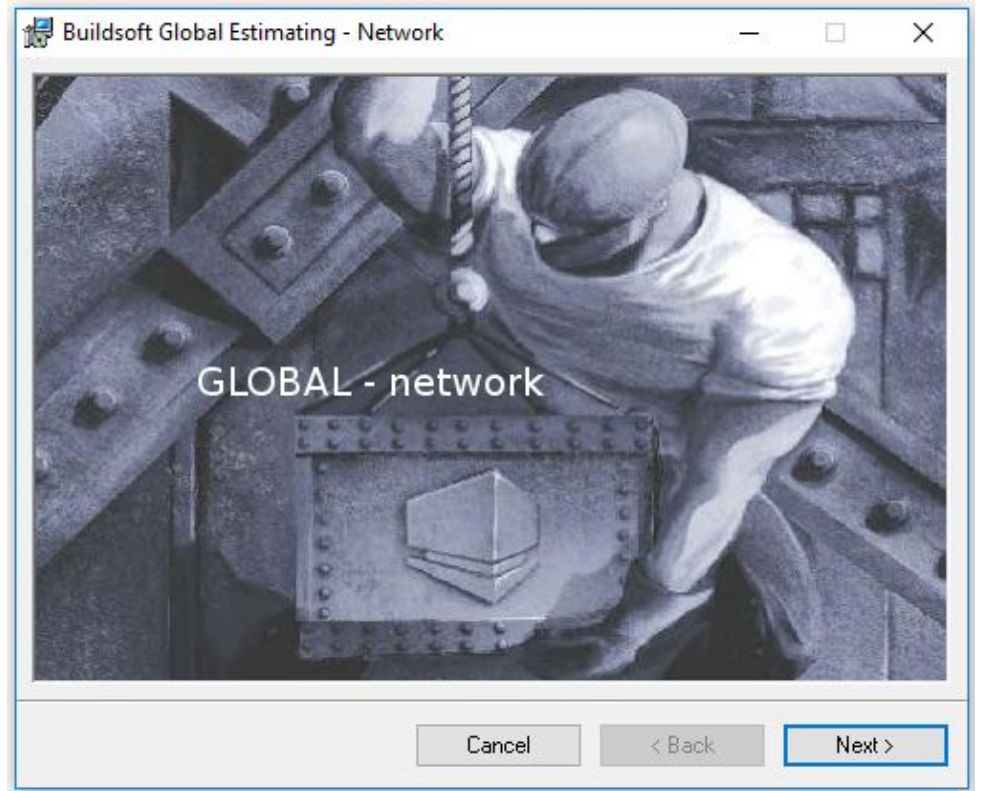

*NOTE: The welcome screen will look different for Offsider.*

*Fig 7 – Installer Welcome Screen*

**6.** Please read the **Buildsoft Licence Agreement** before selecting **I agree**, then click **Next** to continue.

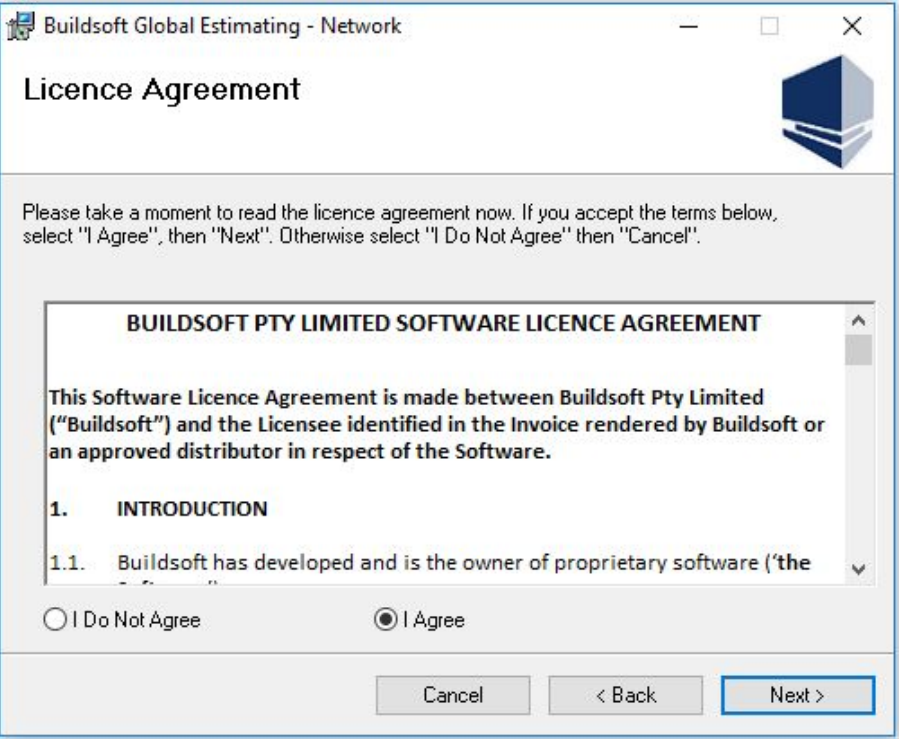

*Fig 8 – Buildsoft Licence Agreement*

**7.** Select the **Network Type** as required, then to setup your network data folder click **Data Path**…

**NOTE:** We recommend you install to the default **Install Folder C:\ESW**

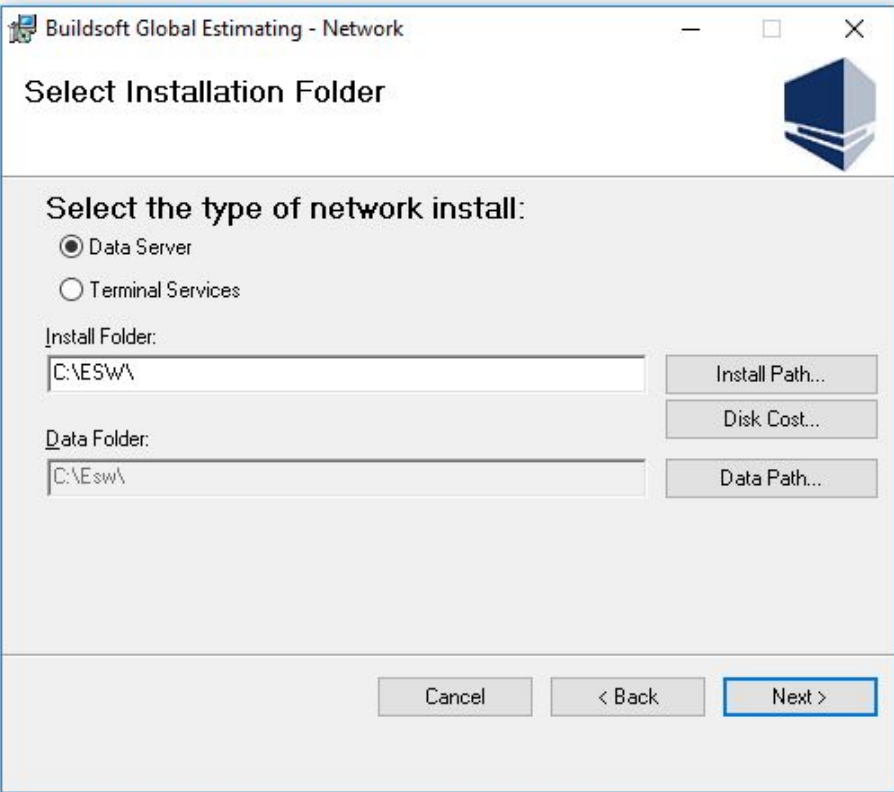

*Fig 9 – Network Type*

#### **8.** Browse to the mapped network drive, then push **OK**.

**NOTE:** If you are using the recommended defaults, you should find the folder at **K:\ESW**

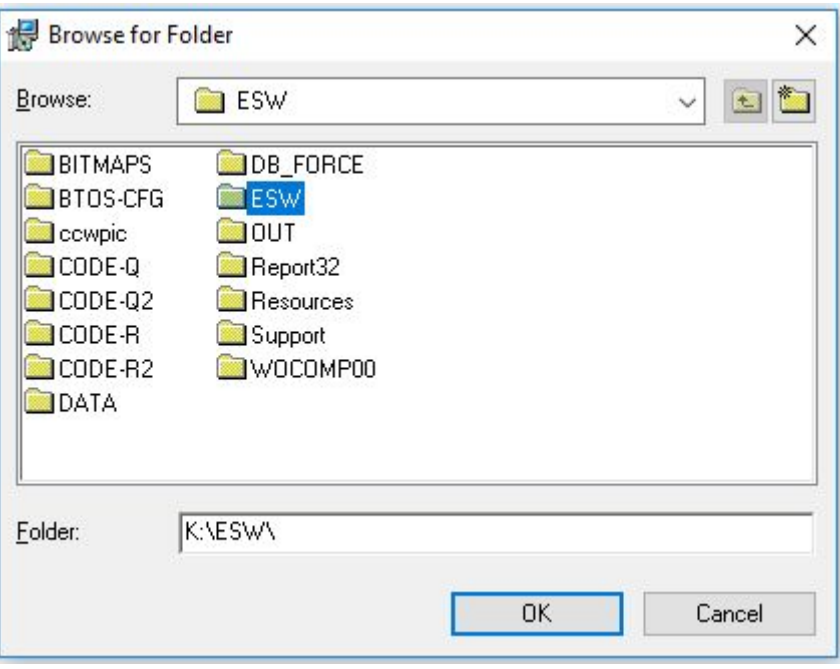

*Fig 10 – Browse for Data Folder*

**9.** When you are happy with the location of your **Install Folder** and **Data Folder**, click **Next** to continue.

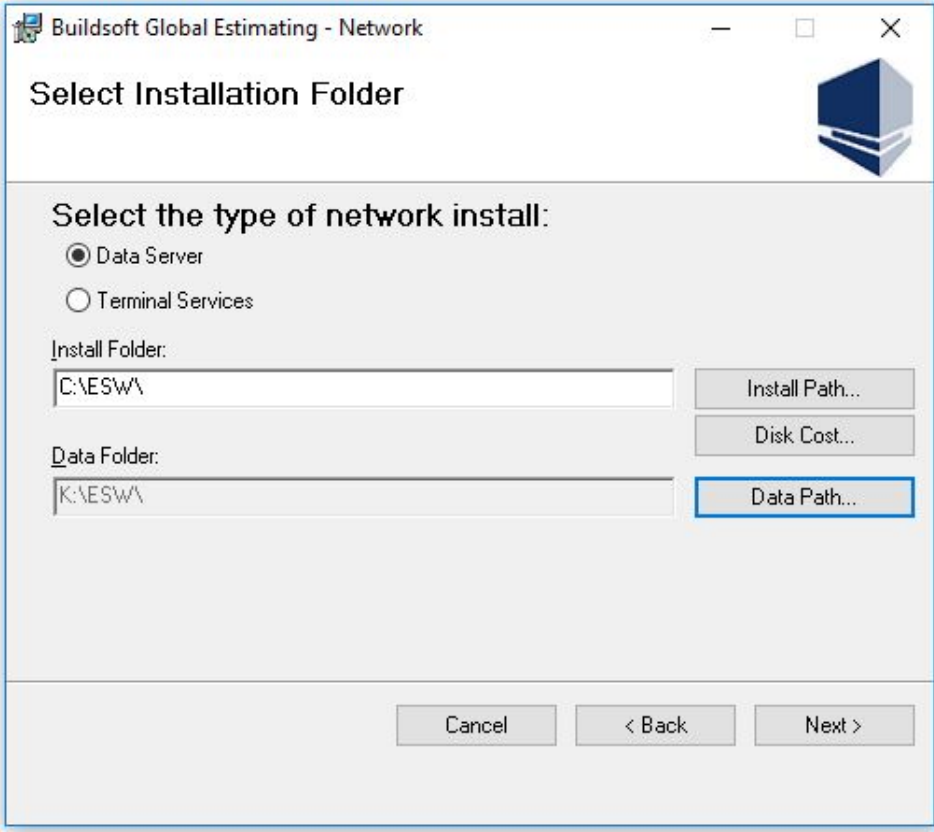

*Fig 11 – Ready to Install*

**10.** Installation may take few minutes to complete. When done click **Close** to exit.

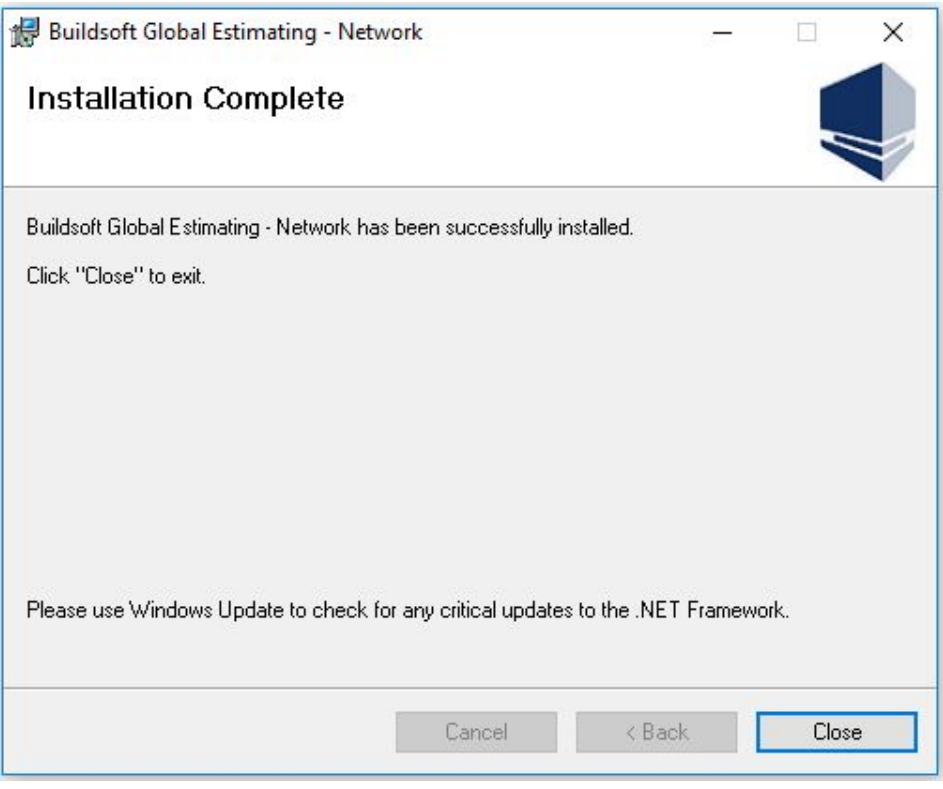

*Fig 12 – Installation Complete*

### <span id="page-10-0"></span>**Activating your software**

- **1.** You will need to copy the License file, **BSPECIAL.DLL** provided by Buildsoft into the **C:\Windows\SysWow64** folder.
	- **NOTE:** In case of 32 bit device, this file will needs to be copied into C:\Windows\System32 folder**.**

| SysWOW64<br>÷.<br>File<br>View<br>Home<br>Share                                                           |                                                                               |                                 |                                                                | ×                                                          |  |
|----------------------------------------------------------------------------------------------------|-------------------------------------------------------------------------------|---------------------------------|----------------------------------------------------------------|------------------------------------------------------------|--|
| $\sim$ Cut<br>w. Copy path<br>Pin to Quick<br>Paste<br>Copy<br>同<br>Paste shortcut<br>access<br>Clipboard | X Delete v<br>$Move to \rightarrow$<br><b>Rename</b><br>Copy to *<br>Organize | 哈·<br>f<br>New<br>folder<br>New | 타.<br>Properties<br>Open                                       | Select all<br>HH Select none<br>Invert selection<br>Select |  |
| $\ll$                                                                                                    | Local Disk $(C_i)$ > Windows ><br>SysWOW64                                    | $\checkmark$                    | Ō<br>Search SysWOW64                                           | ₽                                                          |  |
| Music<br>Pictures<br>Videos                                                                               | ᄉ<br>Name<br>ø<br>bs read.dll<br><b>BSPECIAL.DLL</b><br>Ø                     |                                 | Date modified<br>19/03/1999 10:42<br>4/02/2016 10:28 AM        | Type<br>Application extens<br>Application extens           |  |
| $\frac{12}{2}$ , Local Disk (C:)<br>Esw (\\DESKTOP-DOHLC<br>staffshare (\\buildsoftap                     | %<br>bthprops.cpl<br>S<br>BthTelemetry.dll<br>Œ.<br>bthudtask.exe             |                                 | 19/03/2017 7:58 AM<br>19/03/2017 7:58 AM<br>19/03/2017 7:58 AM | Control panel item<br>Application extens<br>Application    |  |
| supportaroup N\buildso V <<br>1 item selected 572 bytes<br>3,063 items                                    | <b>a</b><br>RTNDLI 10 DLI<br>State: <sup>22</sup> Shared                      |                                 | Δ/12/1005 11-20 ΔM                                             | Annlication extens<br>明                                    |  |

*Fig 13 – License File*

**2.** Make sure to copy the matching **Masterg.dat** file provided by Buildsoft into the **mapped network drive** ESW location (Ex K:\ESW).

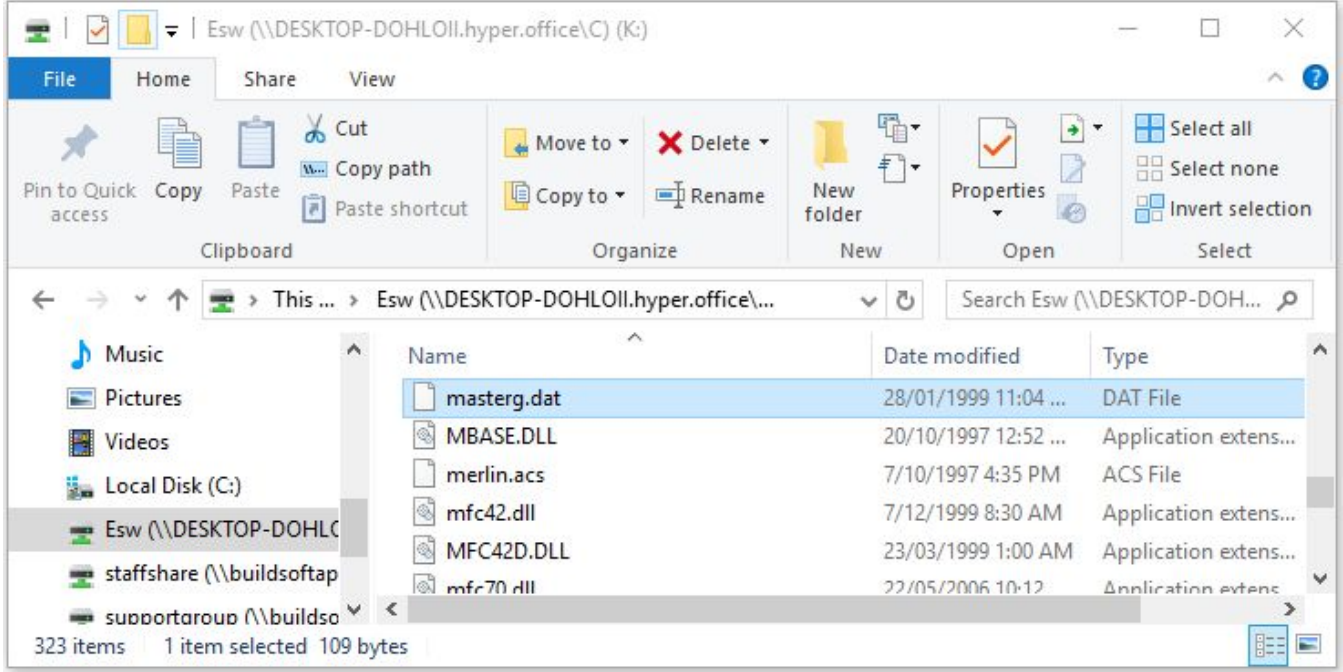

#### **NOTE:** In case of Offsider the matching file will be named **Mastero.dat.**

*Fig 14 – Masterg.dat*

**3.** From the desktop, double click on the **Global Estimating or Offsider Estimating** icon to start.

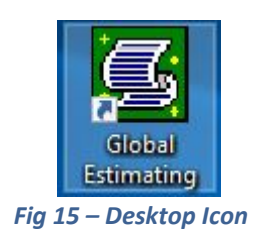

- **4.** Your software needs to be registered the first time you start. To register, please email the *Buildsoft requires this* Serial number to [support@buildsoft.com.au](mailto:support@buildsoft.com.au). The Buildsoft Support Team will then provide you with the **Estimating Serial Number** and **MTO Serial Number**.
- **5.** Enter these into the appropriate fields, click **OK** to register and start using Global Estimating.

*NOTE: Entering your Estimating and MTO Serial Numbers is only required for the first client.* If you are adding another device into the network, and you are being prompted with the above **Serial Number Screen,** please refer to the Additional [Troubleshooting](#page-15-0).

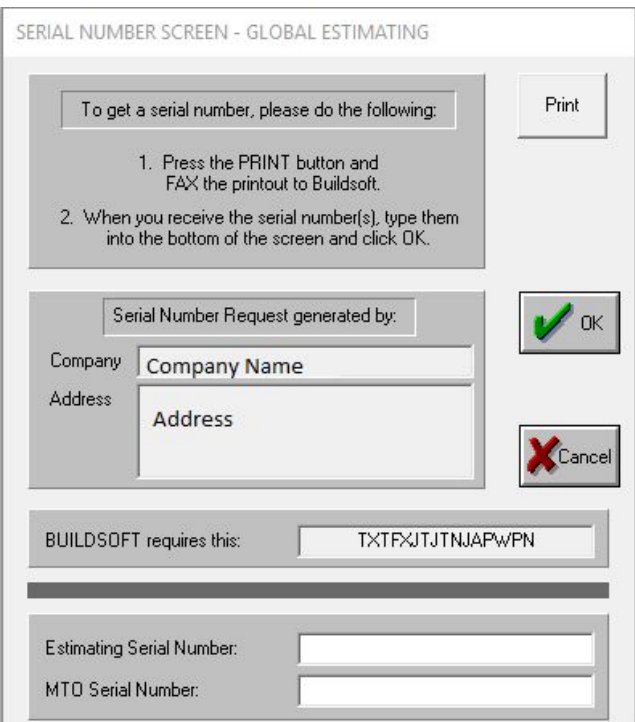

*Fig 16 – Register Global*

*If you encounter any problem during installation, please contact the Buildsoft Support Team by submitting a ticket at [buildsoft.com/support](http://www.buildsoft.com.au/support) [o](http://www.buildsoft.com.au/support)r send an email to support@buildsoft.com.au*

## <span id="page-12-0"></span>**Upgrading an Existing Install**

The following steps will guide you through **upgrading** an existing Global Estimating or Offsider Estimating network version. Use this guide when you already have Global Estimating or Offsider Estimating installed on your device and want to upgrade to the latest version available.

**1.** Make sure the Global installer is unblocked. Right mouse click on the installer and select **Properties**.

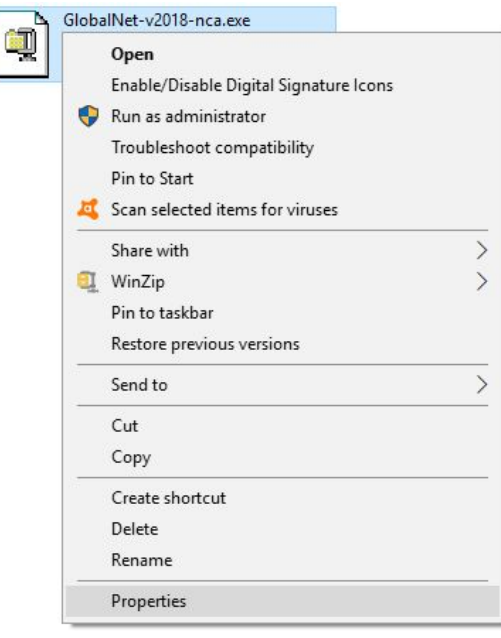

*Fig 17 – Installer Properties*

**2.** Tick the **Unblock** box in the **Properties** window and click **Apply**.

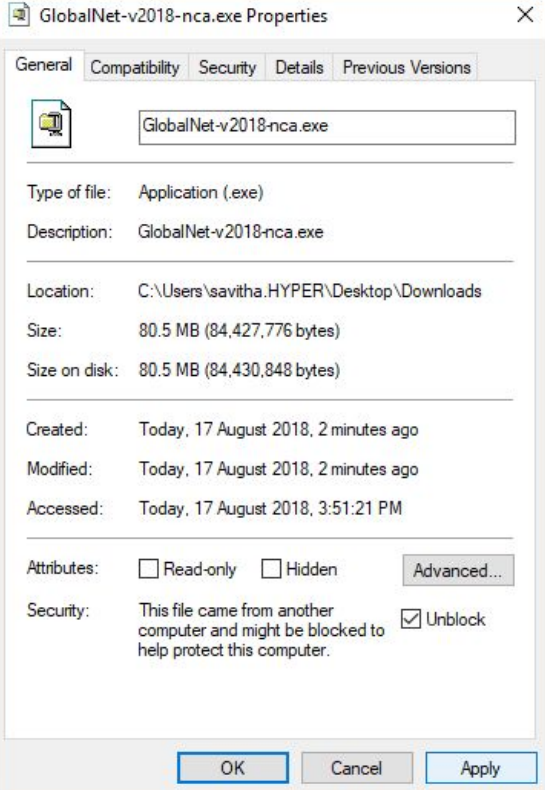

*Fig 18- Unblock Installers*

**3.** Using mouse, double click to run the installer to start installation.

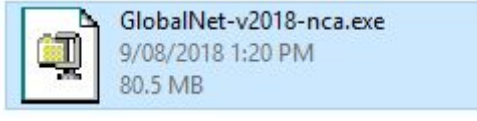

*Fig 19 – Run the installer*

**4.** You will be prompted to unzip the installation contents. We recommend to use the default file location as

**C:\Esw\Support\GlbNet-v2018-nca**, then click **Unzip** to continue.

*NOTE: The default location to Unzip to folder will be preloaded .*

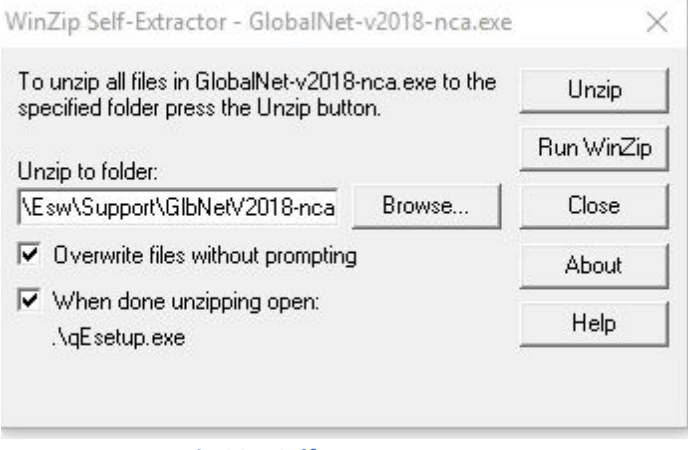

*Fig 20 – Self Extractor*

**5.** Please read the **Buildsoft Licence Agreement** before selecting **I Agree**. Click **Next** to upgrade.

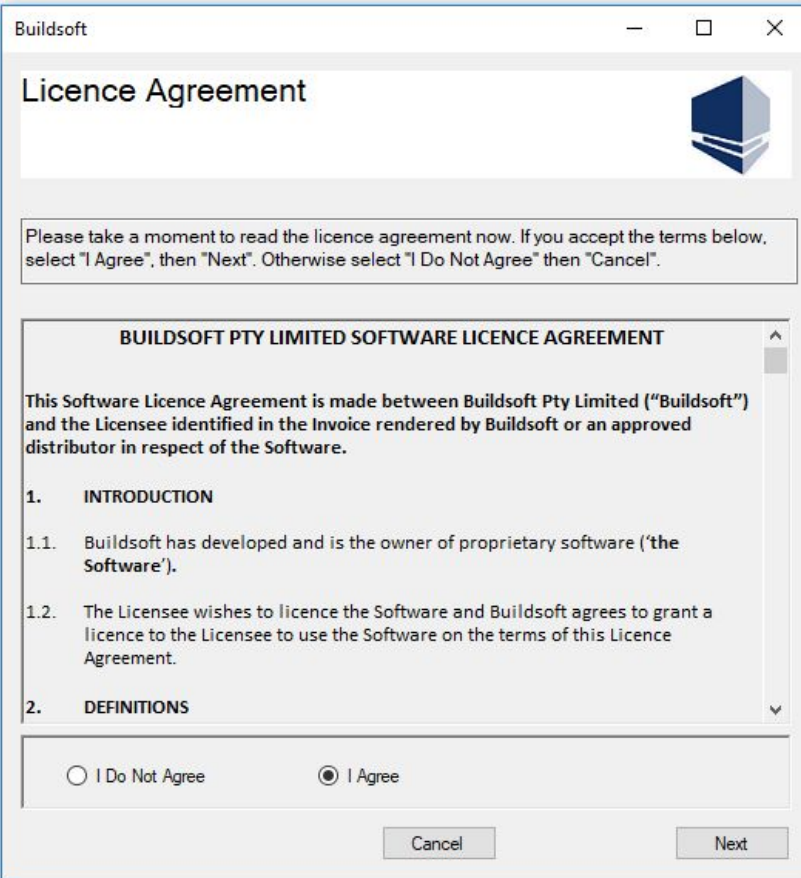

*Fig 21 – Buildsoft Licence Agreement*

**6.** The upgrade may take few minutes to complete. When done click **Close** to exit.

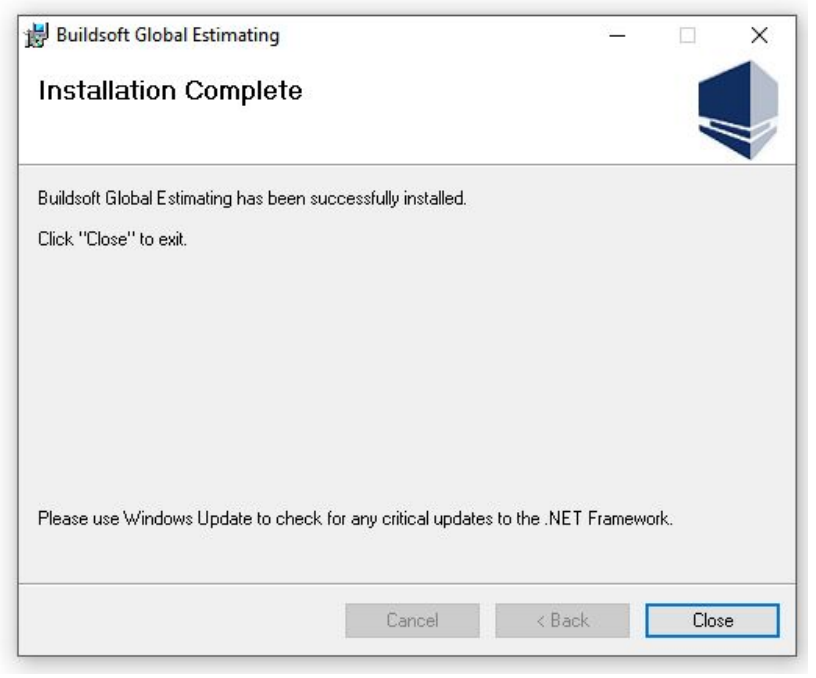

*Fig 22 – Installation Complete*

**7.** From the desktop, double click on the **Global Estimating or Offsider Estimating** icon to start.

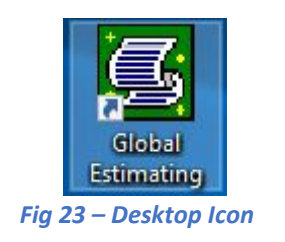

**8.** From the top toolbar, click **Help** and then **About**, to make sure the version is the latest.

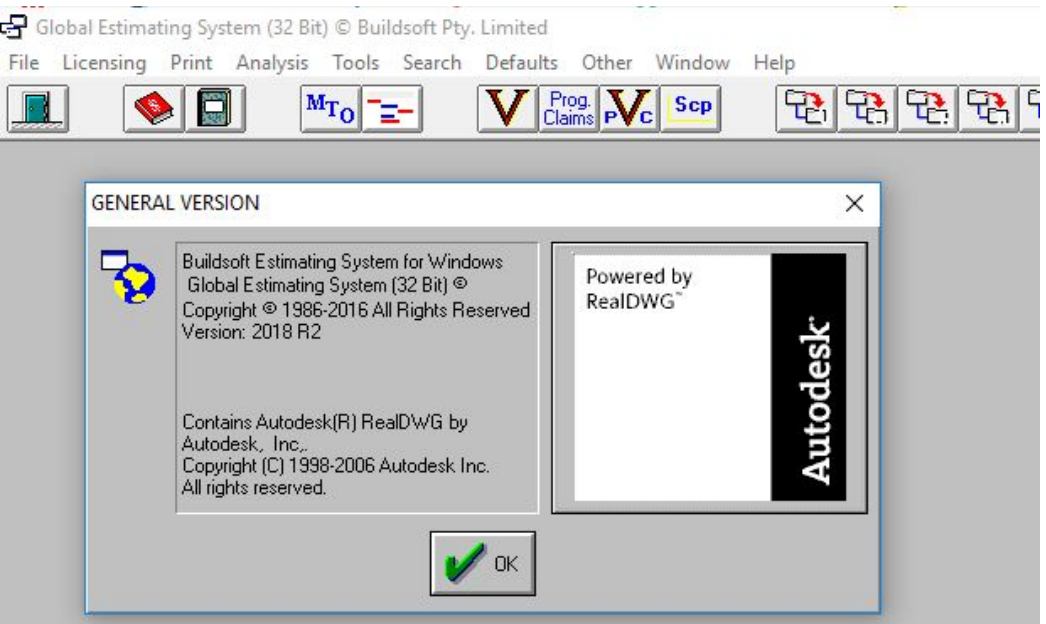

*Fig 24 – Software Version*

# <span id="page-15-0"></span>**Additional Troubleshooting**

### **To Install Global On A New PC**

When you are adding a new machine to an existing Global Estimating or Offsider Estimating network, please try the following steps:

- **1.** Ensure that the Buildsoft Data drive is mapped to the same network drive on the machine as other Buildsoft network users.
- **2.** Ensure that all users are running the same version of Global\Offsider Estimating. To know the version of the software is installed by clicking on the Help menu on the Job Manager screen, and selecting **About** to display the version information.
- **3.** Install and run the same version of Global\Offsider Estimating as other network users
- **4.** Delete all off.ini files (search for all in C:\ VERY IMPORTANT!)
- **5.** Copy the saved **off.ini** and **digitizer.ini(if any)** from another working computer to the PCs C:\Windows
- **6.** Edit the properties for both files so that the security tab has Modify access rights for the Everyone group

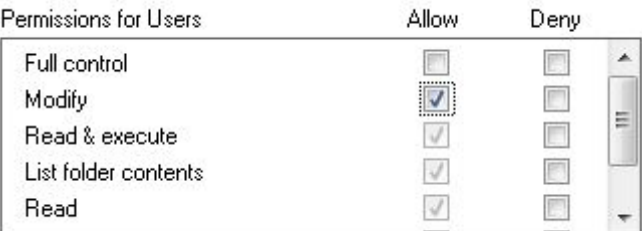

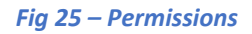

**7.** Copy the saved **Bspecial.dll** into C:\Windows\syswow64 (for 64 bit OS) or C:\Windows\system32\Bspecial.dll (for 32 bit OS)

### **Verify Setup On New PC**

To confirm your software is pointing to the correct network data location, verify the following

- **1.** Go to the C:\ESW folder
- **2.** Run the file named **bdecfg32.exe**

| $\overline{\mathbf{v}}$<br>File<br>Home<br>Share<br>View |                    | <b>Application Tools</b>                                | Esw                                              |                    |                             |                    | □        | ×            |
|----------------------------------------------------------|--------------------|---------------------------------------------------------|--------------------------------------------------|--------------------|-----------------------------|--------------------|----------|--------------|
|                                                          |                    | Manage                                                  |                                                  |                    |                             |                    |          |              |
| $\leftarrow$<br>$\rightarrow$ $\ast$                     |                    | This PC $\rightarrow$ Local Disk (C:) $\rightarrow$ Esw |                                                  | Õ<br>$\checkmark$  | Search Esw                  |                    |          | Q            |
| Music<br>ь<br>$\wedge$<br>Pictures<br><b>Wideos</b>      | Name<br>MMM MITTIM | $\widehat{\phantom{a}}$                                 | Date modified<br>W) May 1 and M. article 1, 1991 |                    | Type<br><b>LY FM A SENI</b> |                    | $\wedge$ |              |
|                                                          |                    | <b>BDECFG.EXE</b>                                       |                                                  |                    | 22/06/1995 2:51 AM          | Application        |          |              |
|                                                          |                    | bdecfq32.exe                                            |                                                  |                    | 1/06/1996 3:02 AM           | Application        |          |              |
| Local Disk (C:)                                          |                    | BETS.pdf                                                |                                                  | 30/10/2000 5:17 PM |                             | Adobe Acrobat D    |          |              |
| Esw (\\DESKTOP-DOHLOII.h                                 |                    | <b>BOQOPT.DLL</b>                                       |                                                  |                    | 3/09/1998 6:00 AM           | Application extens |          | $\checkmark$ |
| staffshare (\\buildsoftanns)                             |                    |                                                         |                                                  |                    |                             |                    |          |              |
| 1 item selected 402 KB<br>323 items                      |                    |                                                         |                                                  |                    |                             |                    |          |              |

*Fig 26 –bdecfg32.exe*

- **3.** A new window will pop up. Select **Paradox** from the list of **Driver Name:**.
- **4.** On the right hand side will be a set of **Parameters:**. Click on … against the **Net DIR** to browse to the network location where the Buildsoft data is stored and select the PDOXUSRS.NET file. Once selected click Open.
- **5.** From the top toolbar, Click **File** and select **Save**.
- **6.** From the top toolbar, Click **File** and select **Close** to exit the Window.

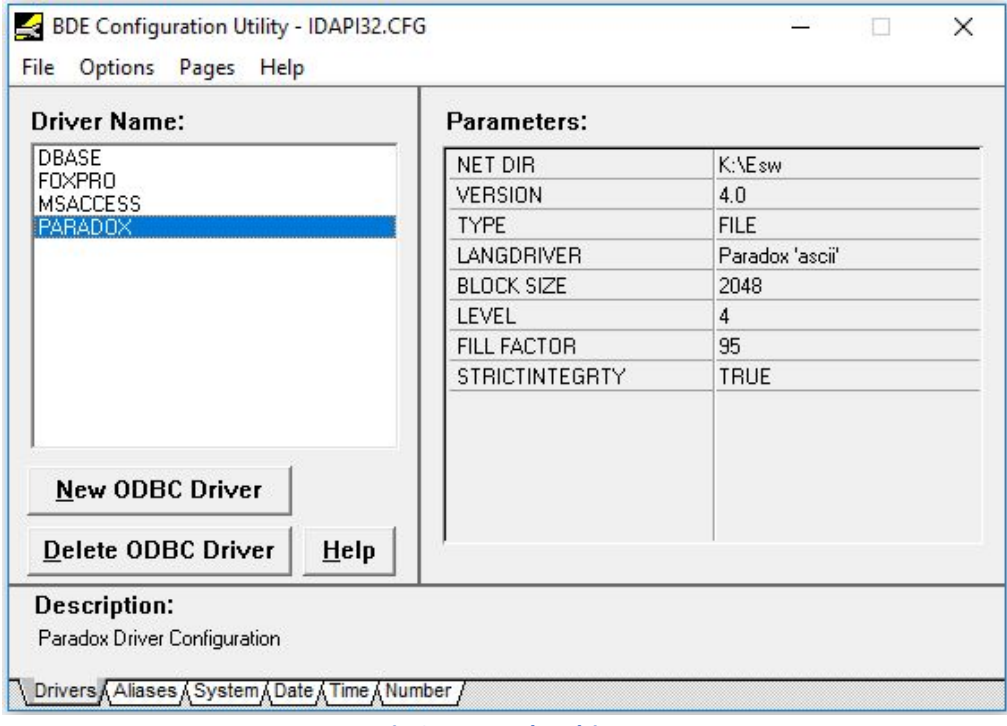

*Fig 27 – Paradox driver*

### **Start your software**

**1.** From the desktop, double click on the **Global Estimating** or **Offsider Estimating** icon to start.

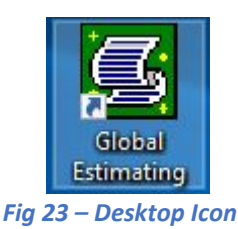

**2.** All jobs should be listed correctly.

*If you encounter any problem during installation, please contact the Buildsoft Support Team by submitting a ticket at [buildsoft.com/support](http://www.buildsoft.com.au/support) [o](http://www.buildsoft.com.au/support)r send an email to support@buildsoft.com.au*